## **Steps to Register on the Scottish Golf App**

## **on Your Mobile Device**

- 1. The first step is to download the Scottish Golf App. This can be found in the App Store.
- 2. Once downloaded open the App and click on Register and follow the instructions. You will be asked to enter an email address and password. The email address must be the same as the email address that the Club has for you and **must** be unique to you- ie no shared email addresses should be used as this is part of the security of the system used to protect your record.

If you are going to use a different email address to the one that the Club has or you are unsure which email address to use, then contact the office **before** you continue with the registration process failure to do so will create additional records in the main club system which will cause problems.

- 3. To complete your registration, go back to the Scottish Golf App, click on Register, and fill in your details (name, telephone number and email address along with gender, date of birth and Nationality) then click on Finish Sign-Up.
- 4. A Privacy Notice will appear which you need to agree to in order to complete the registration.
- 5. Sign back into the App and you will see a message at the bottom which says, "Click here if you are a Scottish Golf Club Member". You will then be asked to Choose your Home Club. If you start typing in the box Dunkeld and Birnam Golf Club will appear. Select it and confirm.
- 6. If all the details you have entered match those which are held by the Club you will have completed the registration process on the App; however, if there are any anomalies, you may see a message that says "We are unable to find you as a member of that Club. Please enter your CDH number below".

Enter your number and confirm. If the Club holds a record which matches your CDH a message will appear to say that you have successfully been added to Dunkeld and Birnam Golf Club. Please login again to complete the process – OK" This will then automatically sign you out. If you do not know your CDH number contact the office.

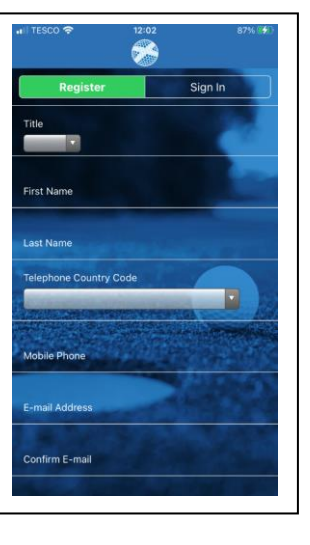

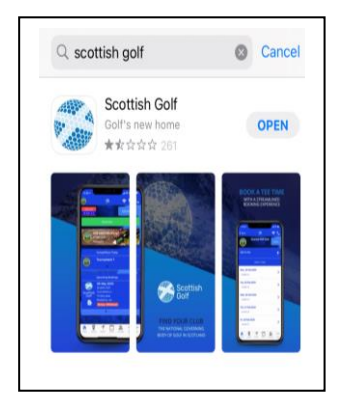

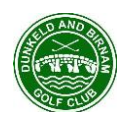

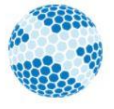

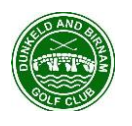

- 7. Now you are registered, to access the App you just need to sign in – enter your email address and password. For ease of access there is a slide button option to "Keep Me Signed In" (which is useful if you do not want to keep remembering and entering your password for the App) and Submit.
- 8. When you sign in you will see the Home page like this one.

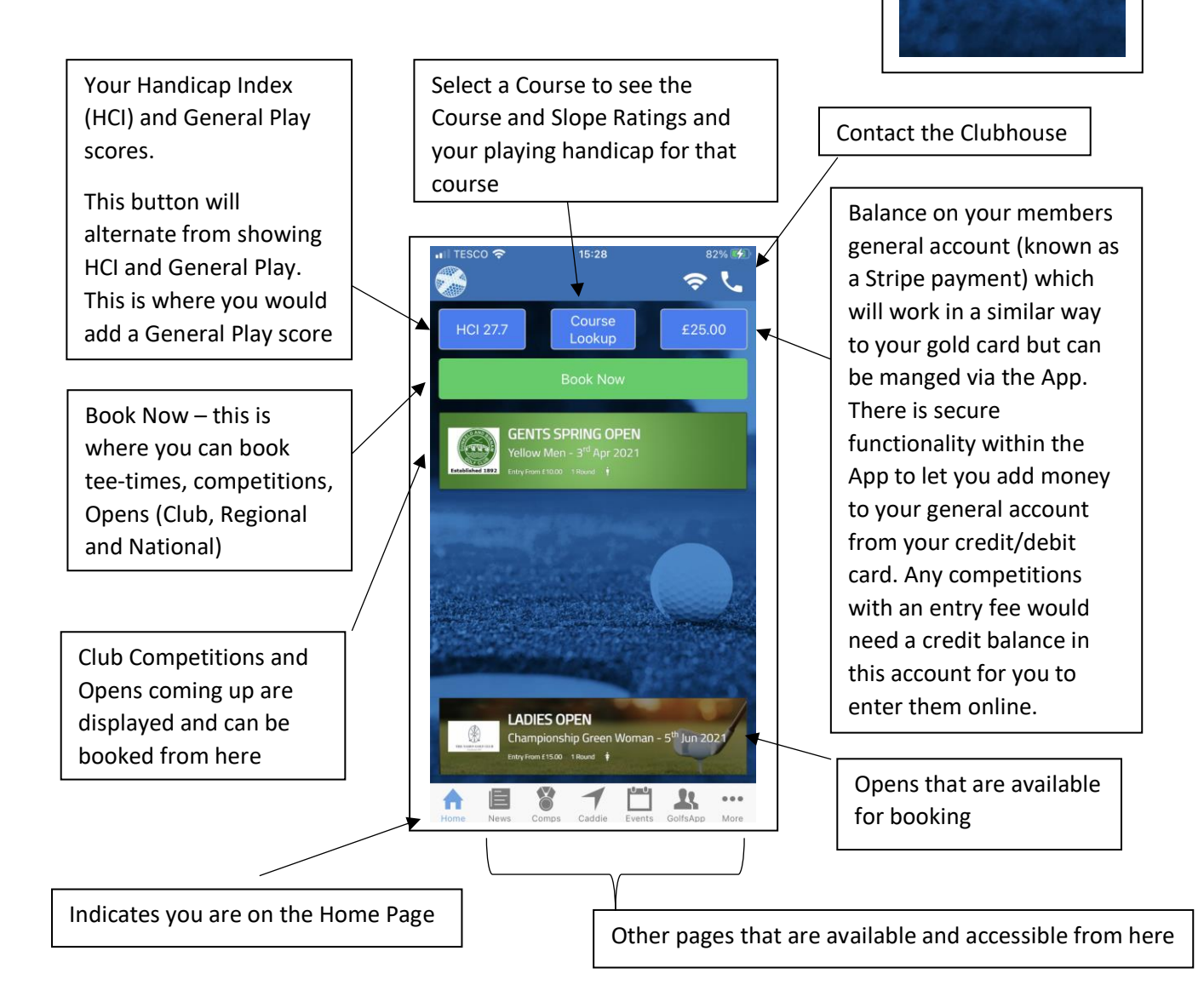

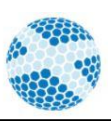

Keep Me Signed In